# **GOOGLE FORMS**

# **Create, Share, and Manage Google Forms**

Sign into Google [https://www.google.com](https://www.google.com/) with your school Google username and password. Select the GOOGLE APPS icon (9 little boxes near top of screen). Select **DRIVE** from the menu to access your Google Drive.

# **A. Create a new Google form**

- 1. Select **CREATE,** and choose Form.
- 2. A new form will appear.

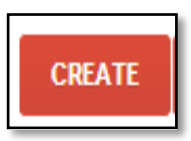

## **B. Name a Google form**

- 1. Click in the Title window, where it states **UNTITLED DOCUMENT.**
- 2. Rename your form.

# **C. Set Google Form Permissions**

**D. Create Your Questions**

This settings box appears at the top of the form. Select your settings. They will be saved automatically.

#### Form Settings

√ Require Fairfield Public Schools login to view this form

- Automatically collect respondent's Fairfield Public Schools username
- Show progress bar at the bottom of form pages
- Only allow one response per person (requires login) ?
- Shuffle question order ?

#### **Untitled form** File Edit View Insert Responses (0) Tools Add-ons Help Edit questions Change theme  $\Box$  View responses  $\bigotimes$  View live form  $\overline{\phantom{a}}$  Form Settings Require Fairfield Public Schools login to view this form Automatically collect respondent's Fairfield Public Schools usemame Show progress bar at the bottom of form pages Only allow one response per person (requires login) ? Shuffle question order? Page 1 of 1 **Untitled form** The "Question Title" is the Form Description actual text of your  $\bullet \quad \circ \quad \bullet$ Question Title **Untitled Ques** question. **Help Text** Select the type of Question Type Multiple choice  $\blacktriangleright$   $\Box$  C question here. O Option 1 Select **Done** or or Add "Other" **Add Item** to add Click here if you want the question to be Advanced settings an additional Required question Done required (i.e. they cannot submit the question.questionnaire until it has been Add item  $\vert \downarrow$ answered.)

- 1. Enter each question in the "Question Title" box.
- 2. Select the type of question and enter possible answers(if applicable).
- 3. Select "Required question" if desired.
- 4. Select "Done" if this is the last question or "Add Item" if you wish to add another question.

# **E. Question Types**

- Text: Short, open ended responses
- Paragraph text: Longer open ended responses
- Multiple choice: One answer only
- Checkboxes: List of choices, can select one, some, or all
- Choose from a list: Dropdown list, one selection only
- Scale: Numerical scale
- Grid: Respondents select a point from a two-dimensional grid

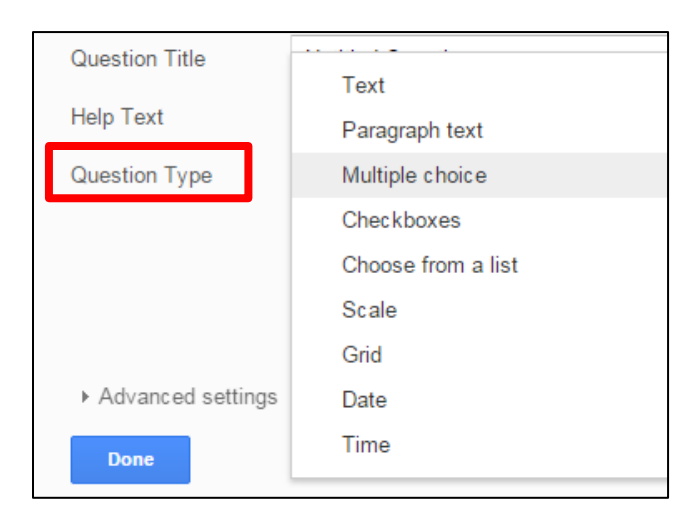

• Date and Time: Select a date and/or time or range

## **F. Finishing your Form**

What will your respondents see? Choose your settings for the theme and confirmation page.

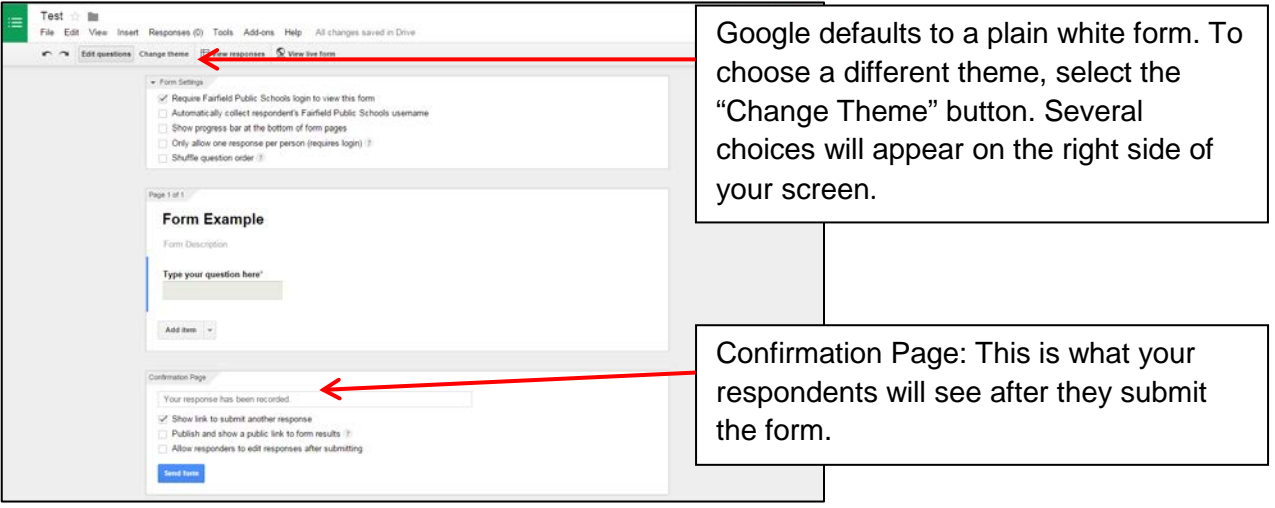

# **G. View the Live Form**

- 1. Select the **View Live Form** Button.
- 2. The form opens in a new tab. This is the website URL that you will share with your respondents.

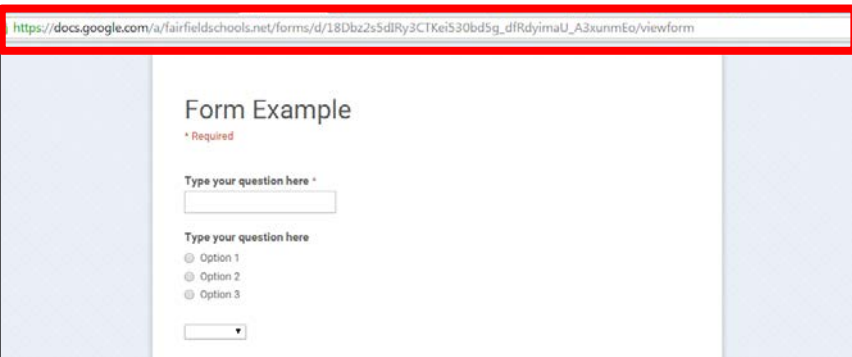

# **H. Viewing the Responses**

- 1. Select the **VIEW RESPONSES** button.
- 2. This opens a new tab and presents your data in a Google Spreadsheet. This spreadsheet automatically saves to your Google Drive.
- 3. The spreadsheet allows you to view the data. You can also manipulate the data using the spreadsheet tools and formulas.
- 4. For a quick summary of your responses select the **FORM** button and select **Show summary of responses**.

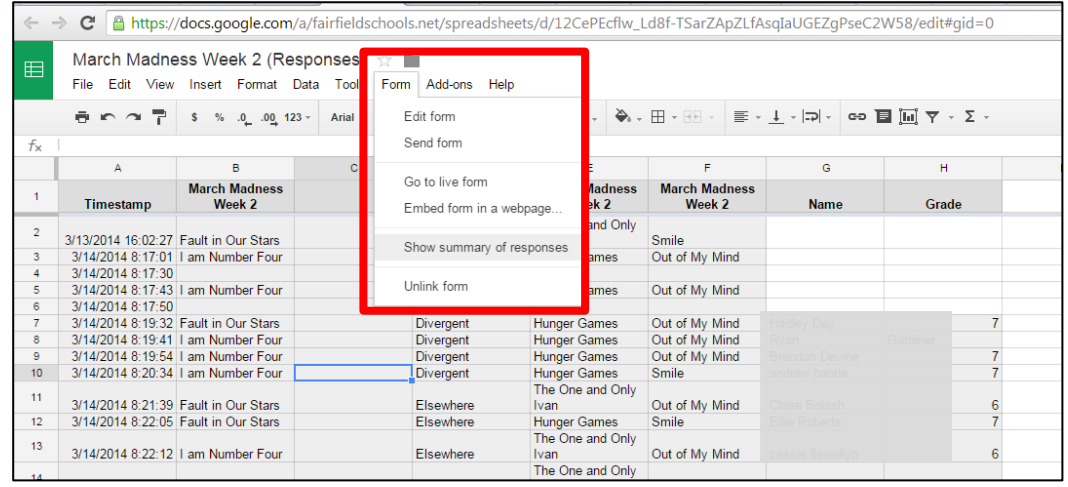

# **I. Additional Tools and Tips**

### **CUSTOMIZING YOUR FORM**

- *Add section headers* if you'd like to divide your form into sections. Simply select **INSERT,** then **SECTION HEADER.**
- *Split questions into multiple pages* if you've created a long form, for example, and would like to make it easier for your respondents to fill it out. Select **INSERT**, then **PAGE BREAK**.
- *Send respondents to different pages based on their answer.* When asking multiple choice or list questions you can differentiate by sending your respondents to different pages.

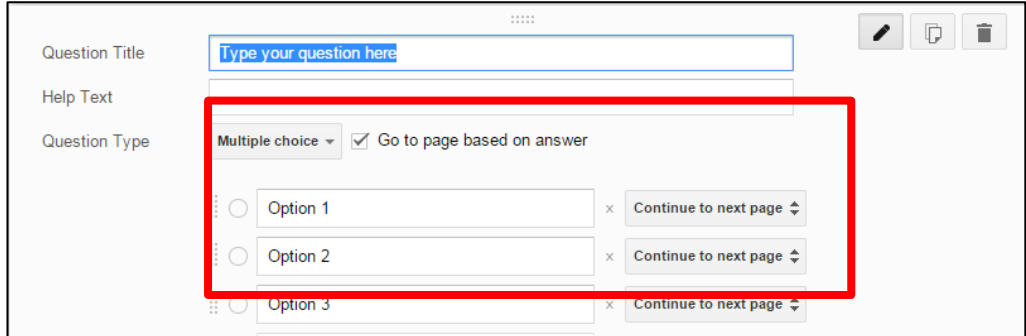

# **EMBEDDING THE FORM**

Your form can be embedded into other websites. Select **FILE.** Select **EMBED.**

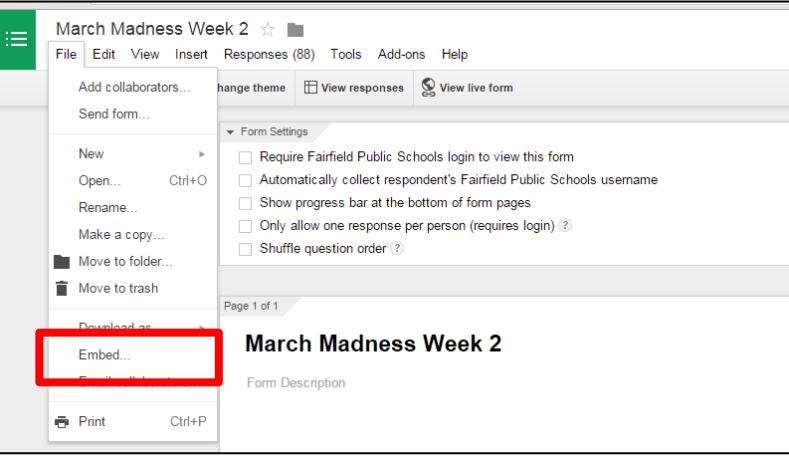

A window will appear with the embed code to add to your website.

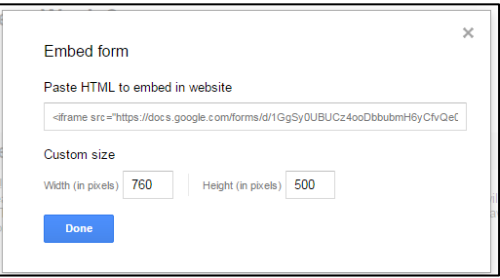